ر<br>مىگرىت تو*ر<sub>ىد</sub>ونوآدرن شھى*سىر

**-۱ ابتدا در ویندوز منوي Start دستگاه منوي programs All پوشه Server Radmin را انتخاب سپس نرم افزار Server Radmin For Setting را اجرا نمایید .** 

ه و نوآ وری په

(و.<br>تهر

م معمد<br>المريض

 $\checkmark$ 

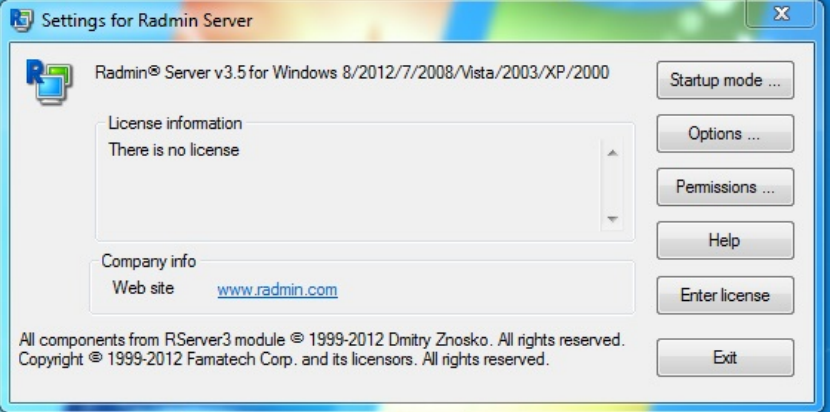

**-۲ در صفحه باز شده گزینه Permissions را انتخاب کرده:**

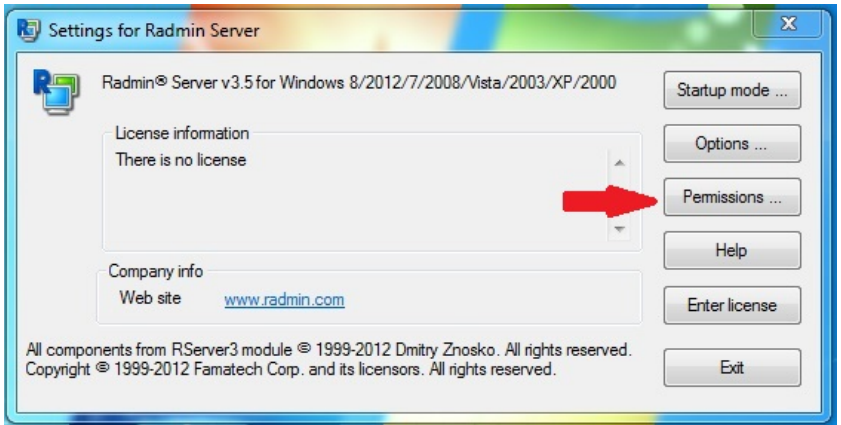

،<br>په شرکت توسه دنوادرک<sup>ش</sup>حسسه

**-۳ در منوي باز شده تیک گزینه Security Radmin را زده و گزینه Permissions را انتخاب نمایید:** 

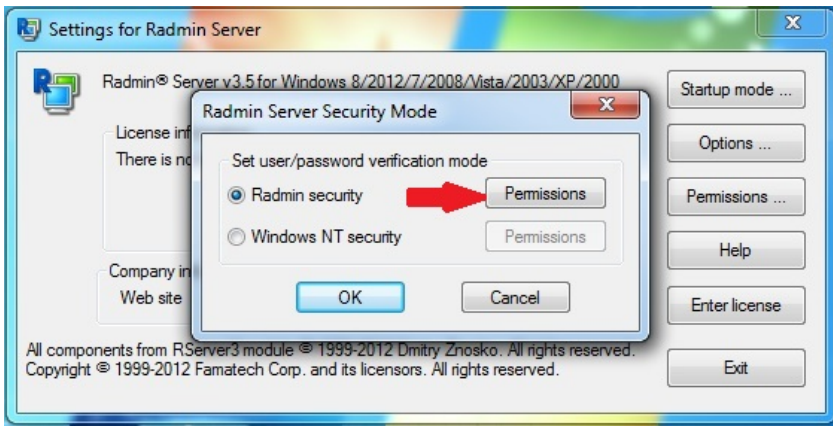

**-۴ سپس گزینه User Add را انتخاب نمایید:** 

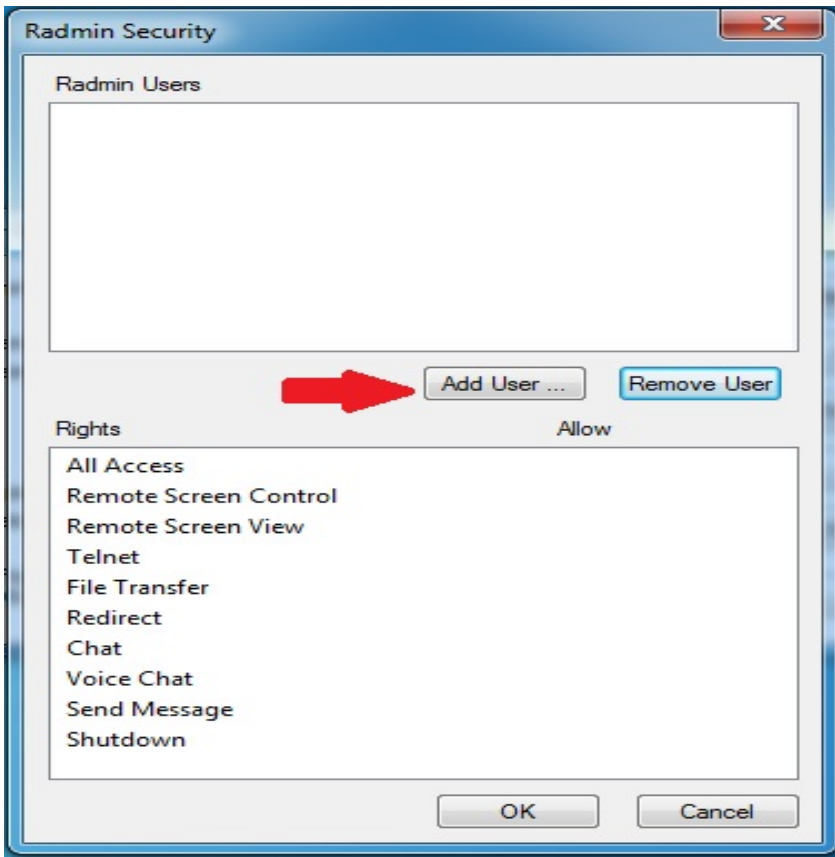

**-۵ در صفحه باز شده نام کاربري و پسورد را مطابق فرم زیر وارد نمایید : ( به بزرگ و کوچک بودن حروف دقت شود )** 

User name : admin

Password : 123456

Confirm Password : 123456

**-۶ پس از وارد کرده اطلاعات گزینه OK را کلیک نمایید.** 

.<br>شرکت توسعه دنواور<sup>ی ش</sup>صر

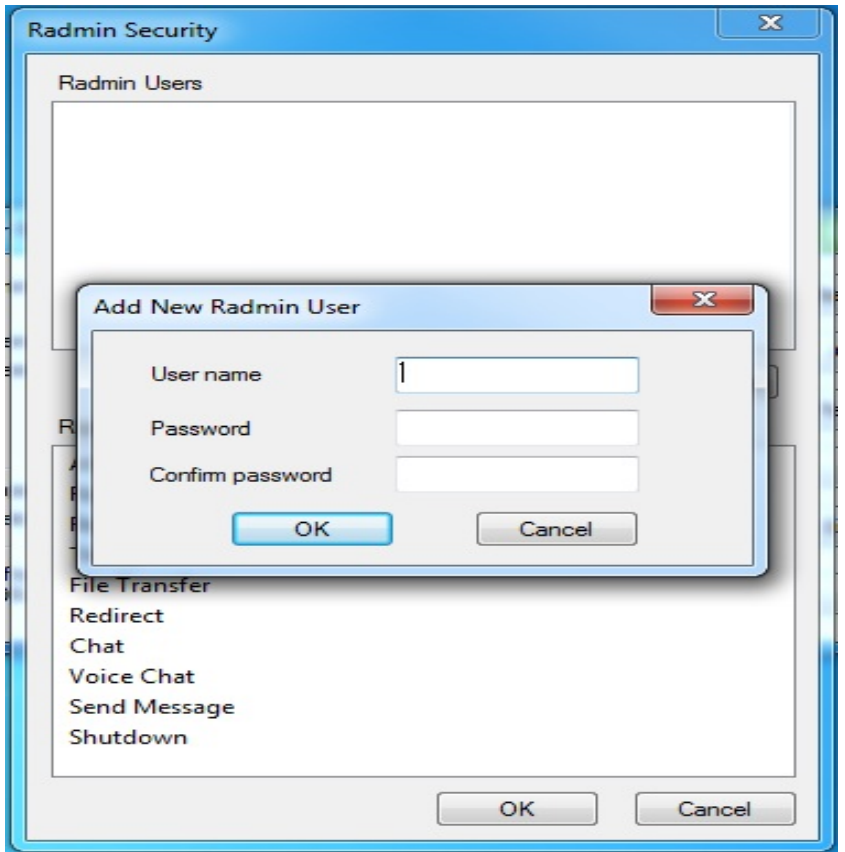

.<br>شرکت توسعه دنوادرگ شخصـــــر

**-۷ سپس مطابق شکل زیر تیک گزینه Access All را زده تا تیک همه گزینه ها فعال شود .** 

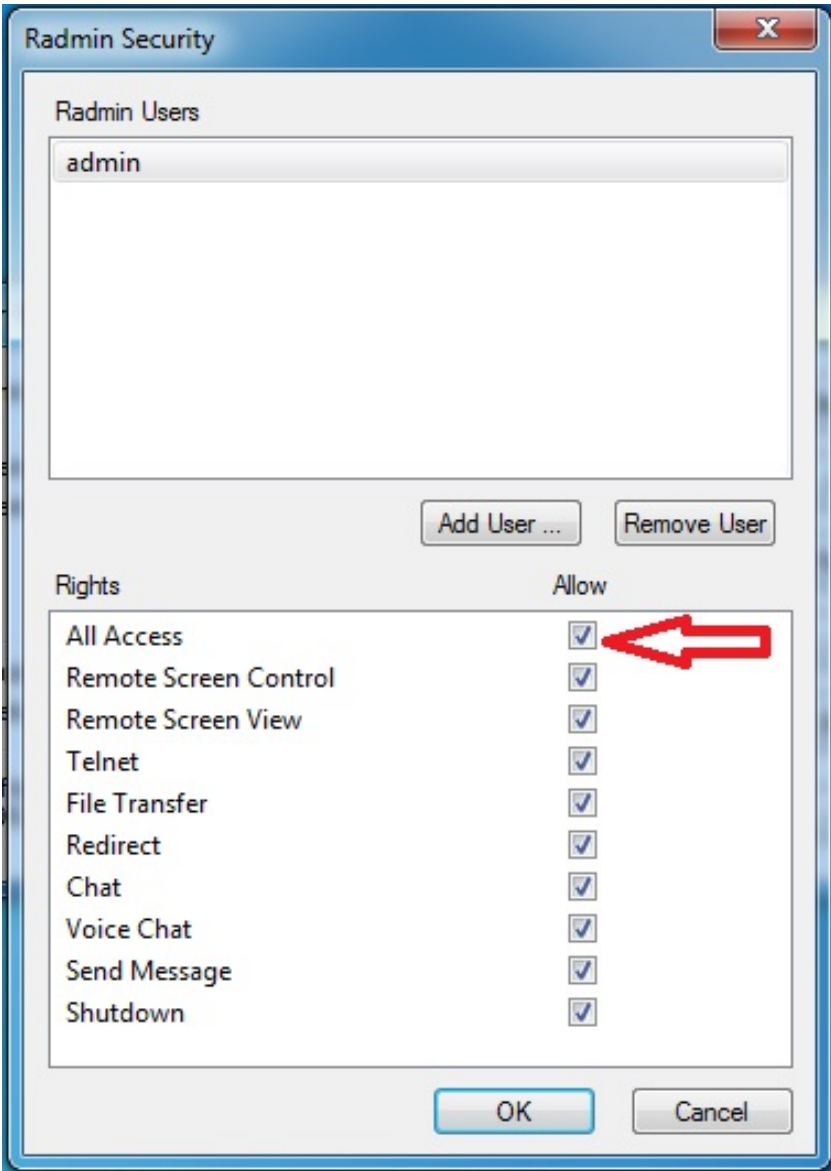

**و در نهایت گزینه OK را در مراحل بعدي انتخاب نمایید.**

**جهت فعال سازي مجدد و کرك کردن نرم افزار Radmin دو روش وجود دارد :**

**نحوه فعال سازي نرم افزار Radmin**

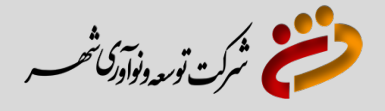

## **روش اول**

**-۱ پوشه Crack را باز کرده و بر روي گزینه Install کلیک نمایید .**

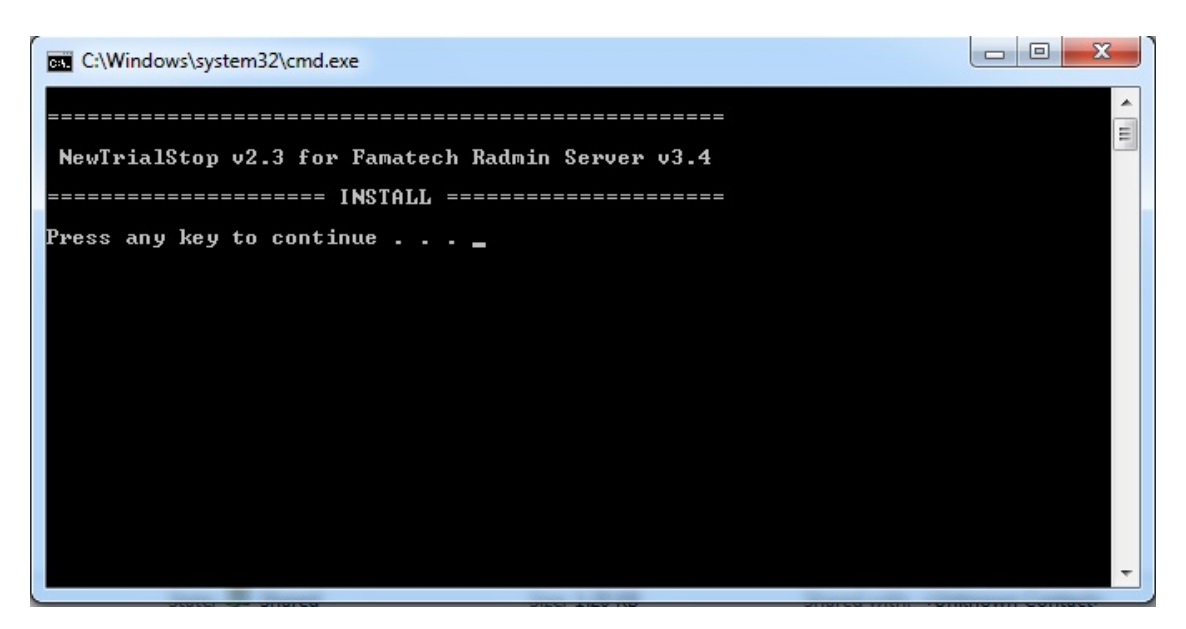

**-۲ بعد از مشاهده این تصویر بر روي یکی از دکمه هاي صفحه کلید زده تا صفحه زیر نمایان شود .**

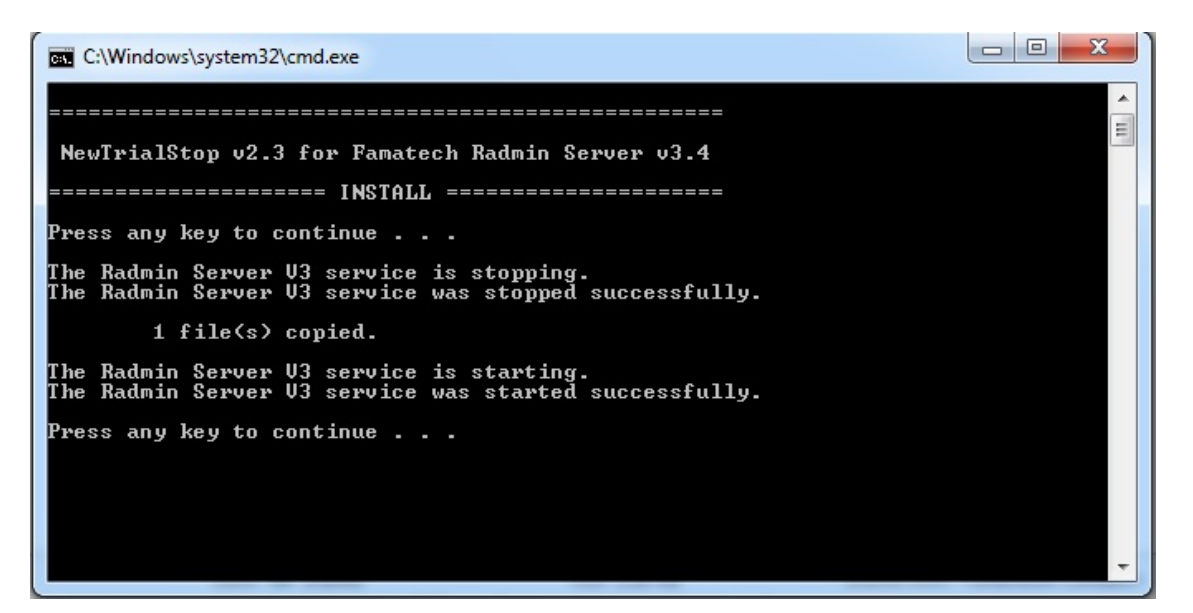

**-۳ مجددا بر روي یکی از دکمه هاي صفحه کلید زده تا صفحه ناپدید گردد .**

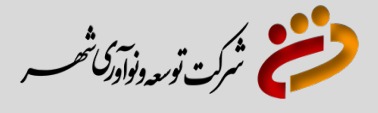

## **روش دوم**

**پس از نصب نرم افزار به داخل پوشه Radminرفته و مراحل زیر را دنبال کنید:**

**-۱ روي پوشه Patch دابل کلیک کرده و سپس فایل Keymaker را اجرا نمایید :** 

**-۲ مطابق شکل زیر بر روي گزینه Activate را کلیک نمایید:**

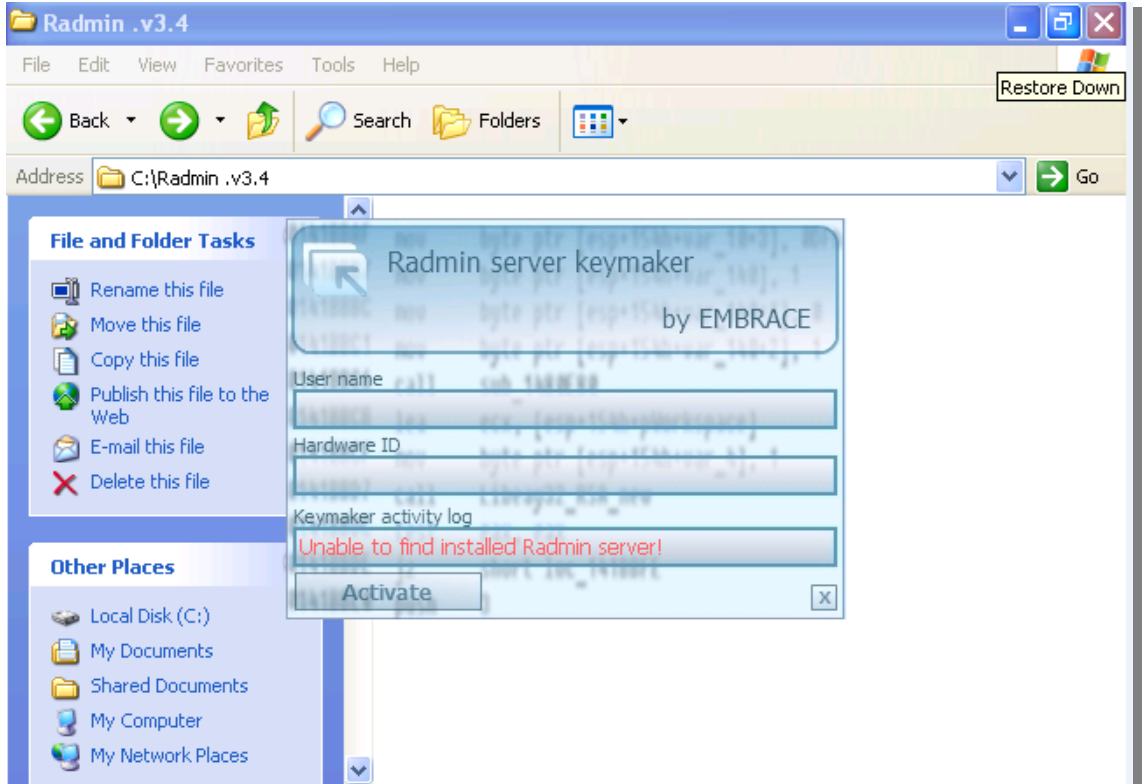

**و در آخر در ویندوز منوي Start دستگاه منوي programs All پوشه Server Radmin را انتخاب و سپس Server Radmin Start را اجرا نمایید.**